# **嬉野市図書館 WEB利用のすすめ(スマートフォン版)**

WEBページから、**現在借りている本や予約している本の確認、 貸出期限延長や予約**ができます。 また、**借りた本の履歴の確認、読書マラソン機能**を使用する ことができます。

- **1.図書館WEBページのアクセス方法**
	- 1) WEBブラウザから「嬉野市立図書館」を検索するか、 右の2次元バーコードよりアクセスしてください。 嬉野市立図書館にアクセスしたら、右の画面が 表示されるので、「蔵書検索」をクリックします。

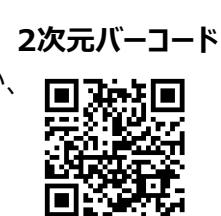

热。」<br>嬉野市

嬉野市立図書館

イベント情報

利用案内

蔵書検索

資料を探す

分類から探す

パスワード登録・変更

利用者情報設定

利用照会

利田昭全

 $=$ 

皆さんのご利用をお待ちしております。

嬉野市立図書館

 $\rightarrow$ 

 $\,$ 

 $\,$ 

### **2.利用照会ページのログイン方法**

2) 嬉野市立図書館のWEBページが 開きますので、画面右上の 「**三**」のメニューから、右図のように 「利用照会」をタップします。

▲ こんにちはゲストさん メインメニュー ※図書館からのお知らせ※ 嬉野市立図書館のWeb蔵書検索で利用照会が利用で きるようになりました。 利用にあたっては、利用者番号9桁とパスワードが

嬉野市立図書館

HOME こどもようへ

3) 認証を行います。 **利用者番号9桁**とパスワードを 入力し、ログインします。

> 正しく認証ができれば、 「利用者ポータル」画面が開きます MY本棚や読書マラソン機能を ご利用ください。

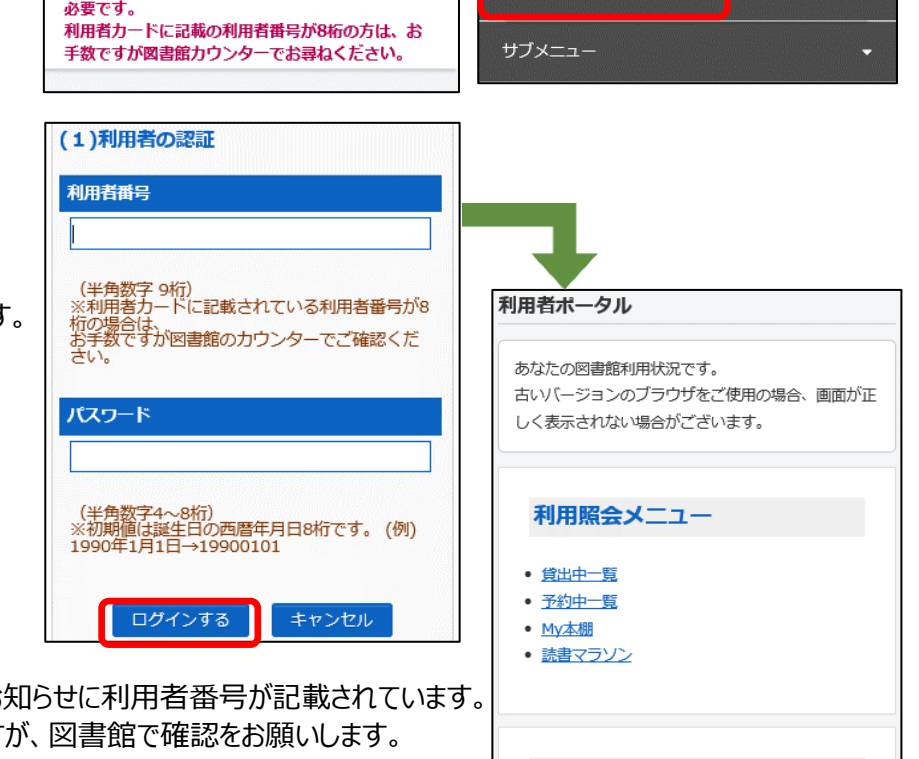

- ◎ 利用者カード裏面、返却のお 番号が8桁の方はお手数です
- ◎ パスワードの初期値は、西暦生年月日8桁です。 (パスワードは変更ができます)
- ◎ Web予約の連絡をメールで受け取りたい方は、「利用者情報設定」で アドレスの登録と連絡方法をE-Mailへ変更をお願いします。 図書館アドレス**(lib-info@ureshino-lib.jp)**のメール受信設定もお願いします。

## **嬉野市図書館 WEB利用のすすめ(パソコン版)**

嬉野市図書館では、WEBページから、現在借りている本や予約している本が確認できるようになりました。 また、借りた本の履歴の確認、読書マラソン機能を使用することができるようになりました。

### **1.図書館WEBページのアクセス方法**

1) パソコンのWEBブラウザに「嬉野市立図書館」と入力し、検索します。 検索結果から「嬉野市|嬉野市立図書館」をクリックすると下図の画面が表示されます。 「蔵書検索」をクリックします。

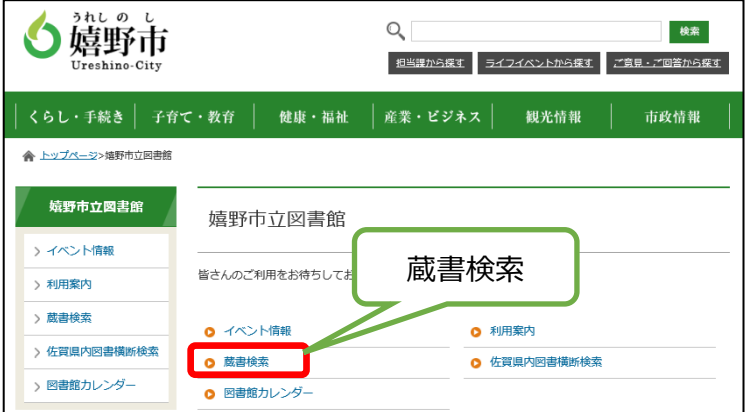

### **2.利用照会ページのログイン方法**

2) 嬉野市立図書館のWEB蔵書検索ページが開きますので、「利用照会」をクリックします。 プルダウンメニューが表示されるので、もう一度「利用照会」をクリックします。

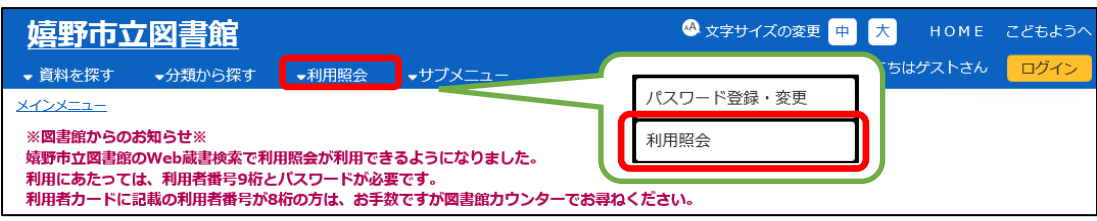

3) 認証を行います。**利用者番号9桁**とパスワードを入力し、ログインします。 正しく認証ができれば、「利用者ポータル」画面が開きます。MY本棚や読書マラソン機能をご利用ください。

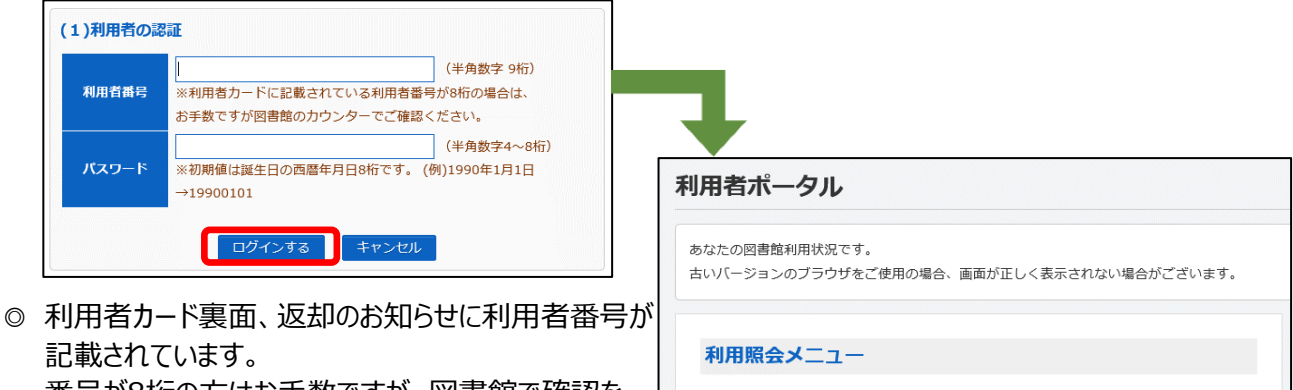

番号が8桁の方はお手数ですが、図書館で確認を お願いします。

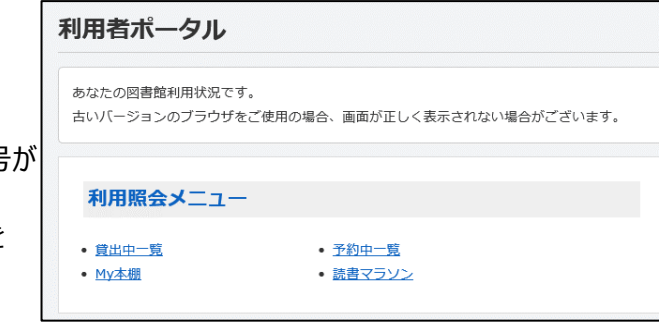

- ◎ パスワードの初期値は、西暦生年月日8桁です。 (パスワードは変更ができます)
- ◎ Web予約の連絡をメールで受け取りたい方は、「利用者情報設定」で アドレスの登録と連絡方法をE-Mailへ変更をお願いします。 図書館アドレス**(lib-info@ureshino-lib.jp)**のメール受信設定もお願いします。